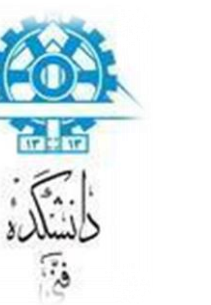

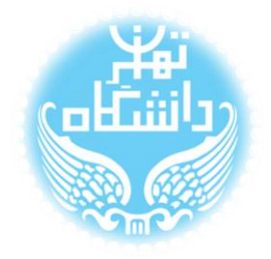

# **راهنمای استفاده از نرمافزار** Modelsim

**بر اساس نسخه** Modelisim-Altera Starter Edition 10.1 d

**کتابخانهها**

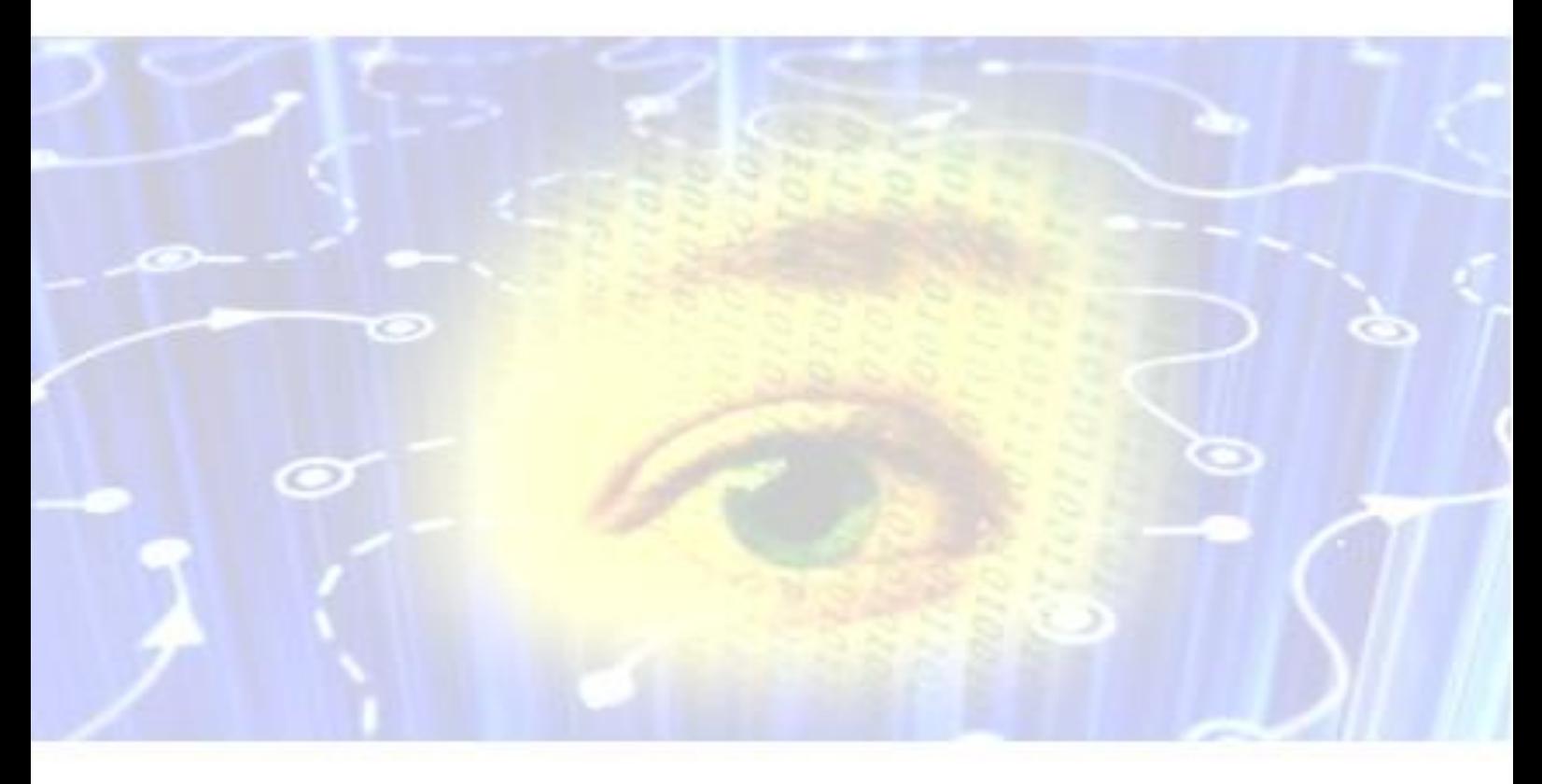

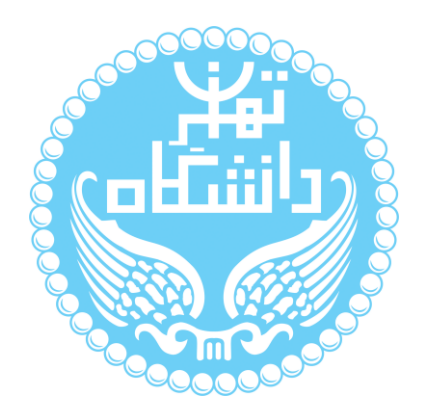

راهنمای پیشرو برای آموزش کار با نرمافزار Modelsim متعلق به شرکت Altera تهیه شده

است. کلیه حقوق این اثر متعلق به گروه ICEEP دانشگاه تهران است. هر گونه تکثیر از این اثر منوط

به اجازهی کتیی پدیدآورندگان این راهنما در گروه ICEEP میباشد.

**روندبازبینی**

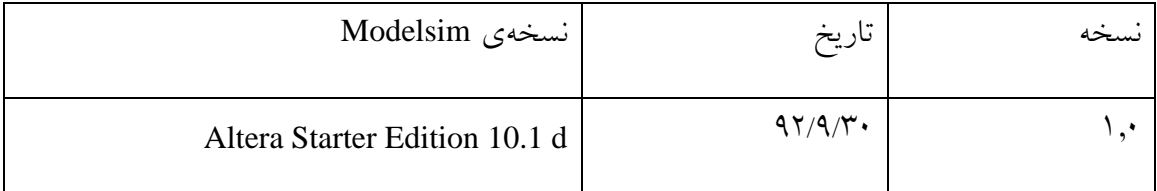

 $\bigcirc$ 

## فهرست

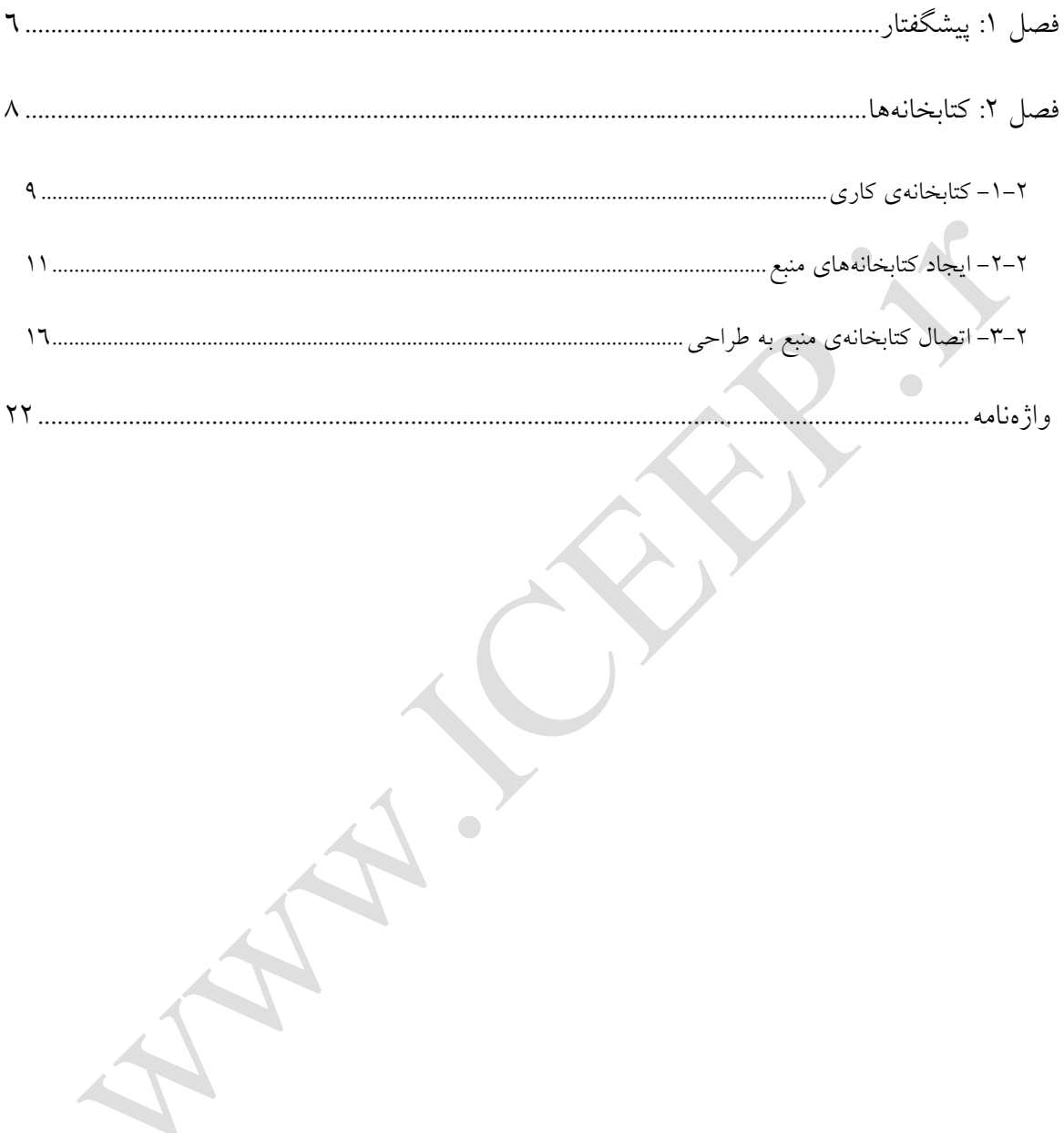

## **فهرست شکلها**

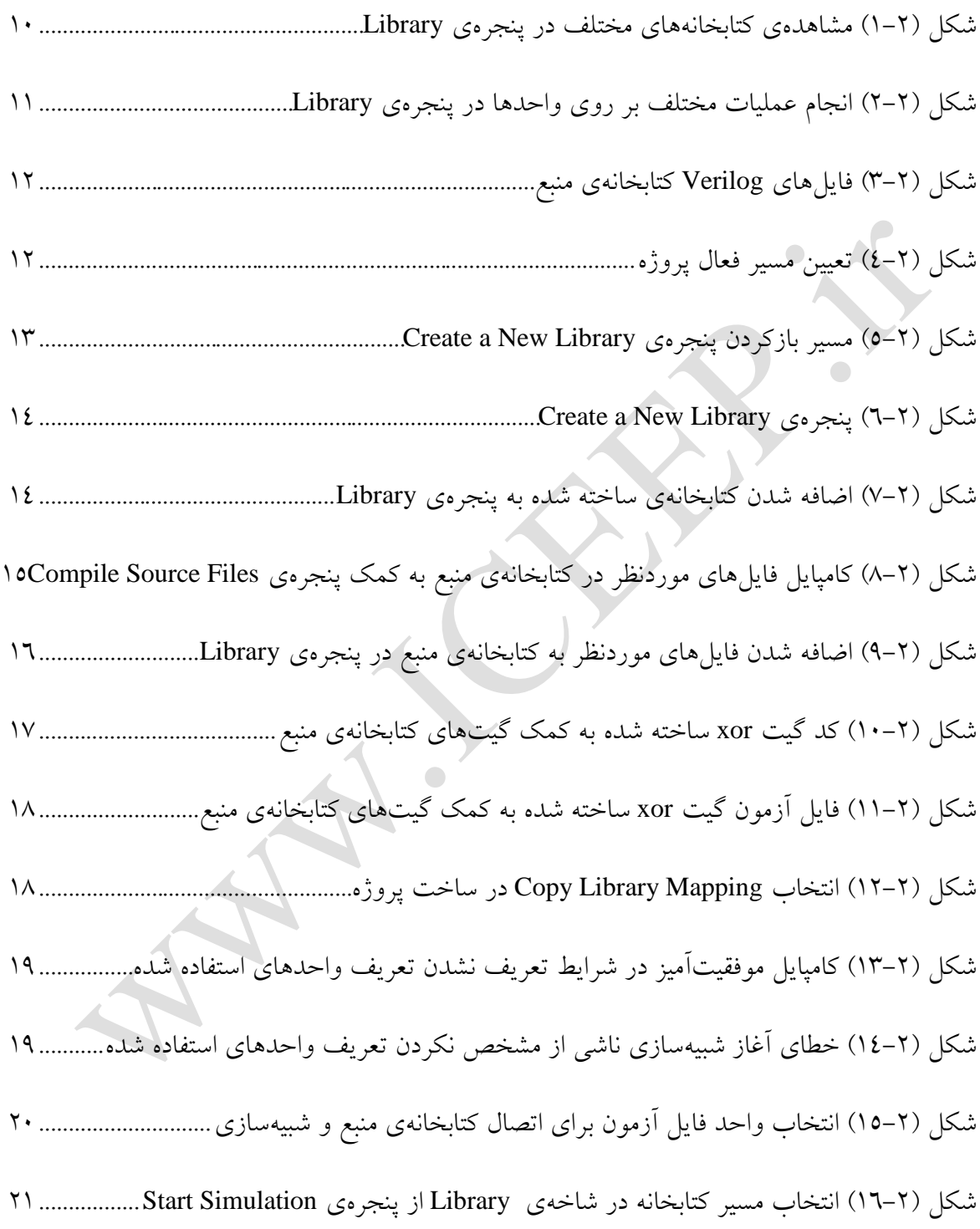

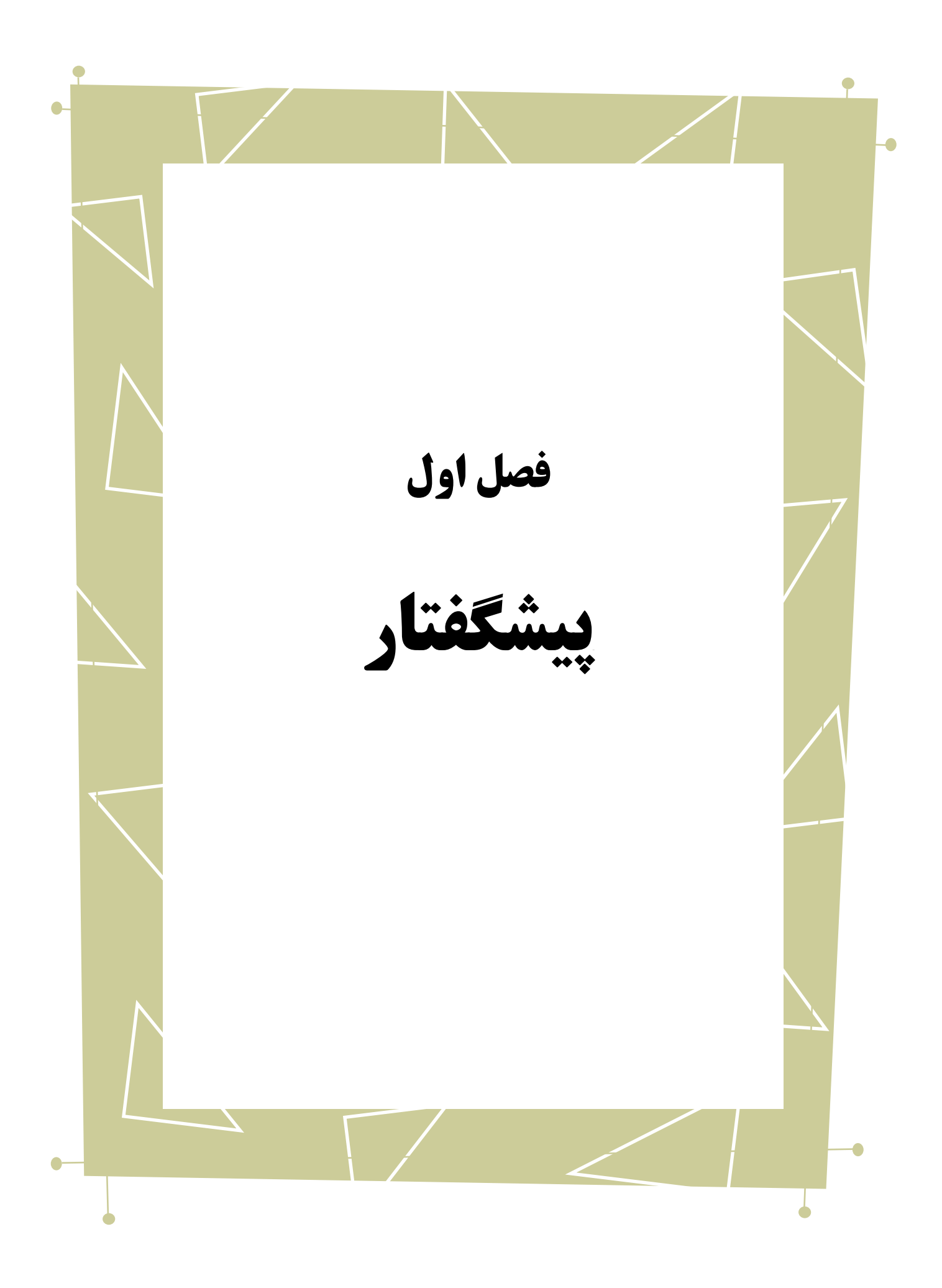

در راهنماهای نصب و راه اندازی و راهاندازی اولیه، به بررسی نحوهی استفاده از نرمافزار Edition Starter Altera-Modelsim پرداختیم. در این راهنما به توضیح کتابخانههای این نرمافزار میپردازیم.

بدیهی است گفتار پیش رو برای آن دسته از افرادی که دو راهنمای مذکور از این سری را مطالعه کردهاند و یا افرادی که با این نرمافزار آشنایی ابتدایی داشته و خواهان کسب اصالعات بیشتر در این زمینه هستند، مفید خواهد بود.

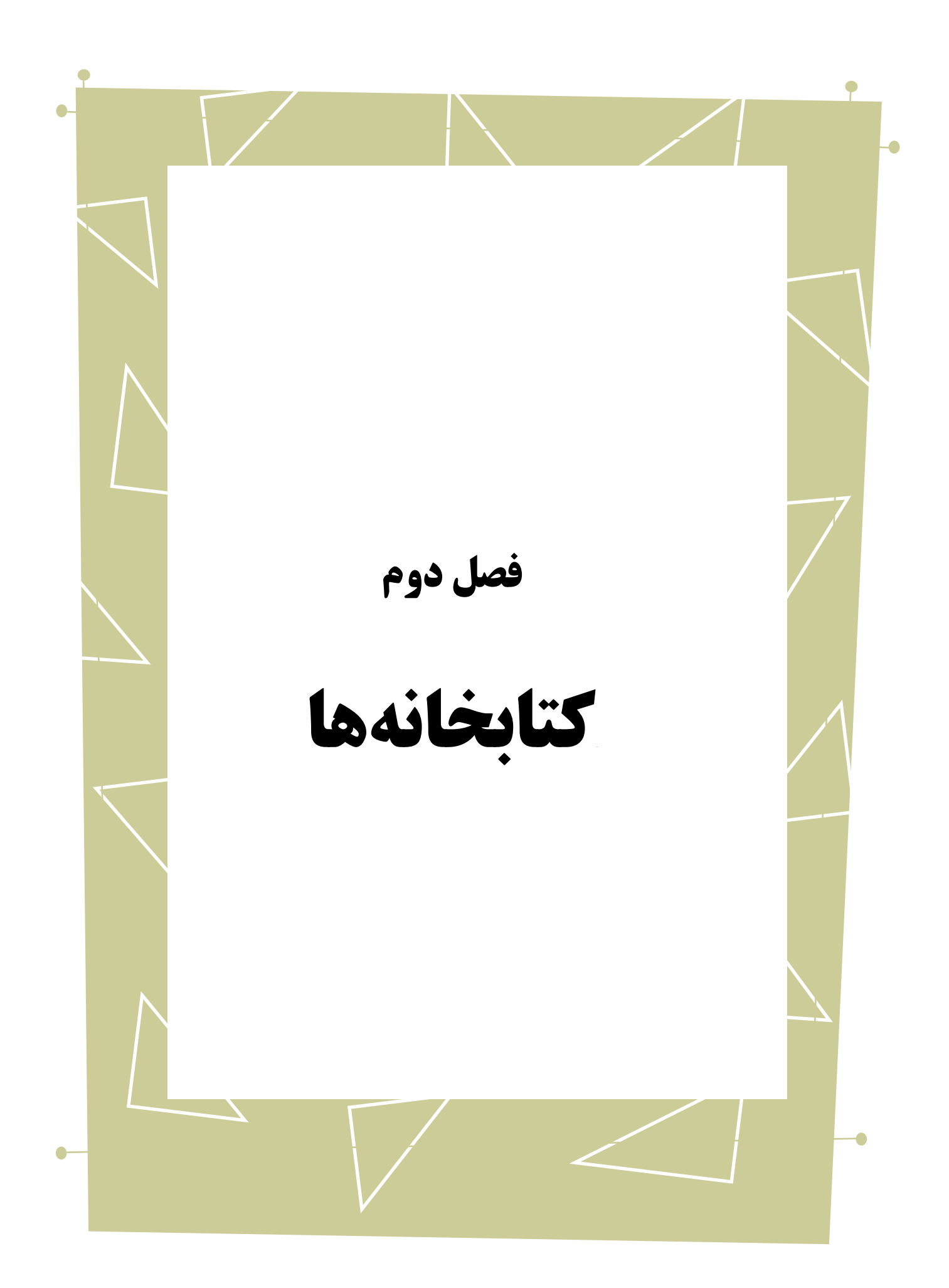

کتابخانههای طراحی بایگانیهایی هستند که برای ذخیرهی واحدهای طراحی استفاده می شوند. کتابخانهها به دو صورت مورد استفاده قرار می گیرند:

- به عنوان یک کتابخانهی کاری محلی 1 که نسخههای کامپایل شدهی طراحی شما را درخود نگه میدارد
	- به عنوان کتابخانههای منبع 2

کتابخانهی کاری در هر مرحلهی کامپایل به روز میشوند اما کتابخانههای منبع معموال ایستا هستند و به عنوان بخش ثابتی از طراحی نقش بازی میکنند. شما میتوانید کتابخانهی منبع خودتان را بسازید یا از کتابخانهای که سایرین(مثلا شرکت سازنده یا تیم طراحی دیگری) ساختهاند استفاده کنید. تنها یک کتابخانه میتواند کتابخانهی کاری باشد به طور پیشفرض نام این کتابخانه در

طراحیها "work "است، درحالی که کتابخانههای زیادی میتوانند به عنوان منبع در کامپایل شرکت کنند.

### <span id="page-8-0"></span>**-1-2 کتابخانهیکاری**

1

همانطور که در فصل چهارم بیان شد در مراحل ایجاد پروژهی جدید کتابخانهای ) به طور پیش فرض با نام "work )"نیز ساخته میشود که فایلهای کامپایل شده در آن ذخیره میشوند.

Local $\degree$ 

Resource Libraries<sup>"</sup>

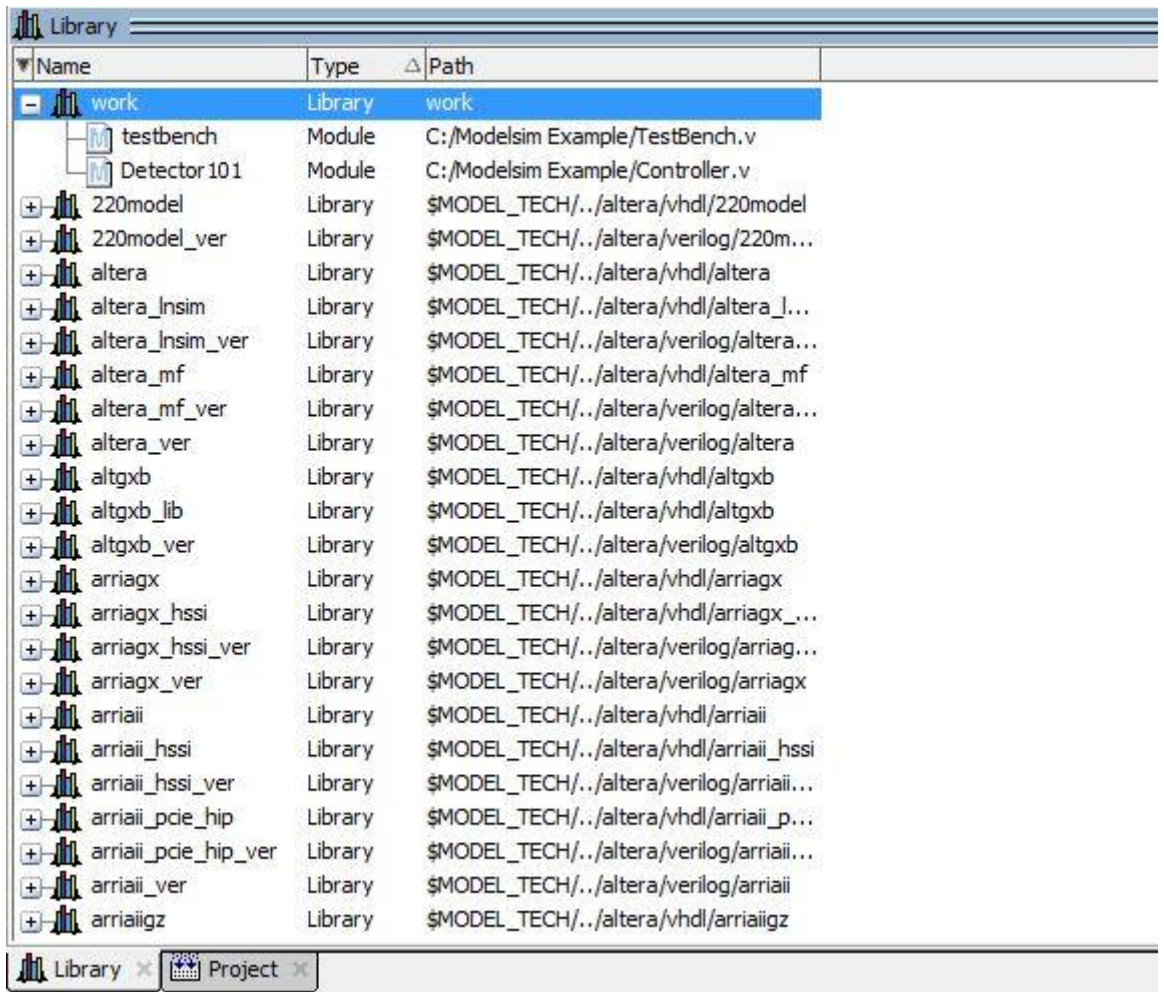

#### <span id="page-9-0"></span>شکل )0-9( مشاهدهی کتابخانههای مختلف در پنجرهی Library

درپنجرهی Library لیست کتابخانههای موجود از جمله کتابخانهی کاری پروژه ساخته شده، قابل مشاهده است. با بازکردن هرکدام از این کتابخانهها محتویات کتابخانه قابل مشاهده است. در کتابخانهی کاری لیست واحدهای پروژه را خواهیم دید. با دوبارکلیک کردن روی آنها میتوانید شبیهسازی آنها را آغاز نمایید. با راست کلیک روی آنها نیز میتوانید عملیاتی از قبیل شبیهسازی، ویرایش، دوباره کامپایل کردن ٰ و … را انجام دهید.

<u>.</u>

Recompile

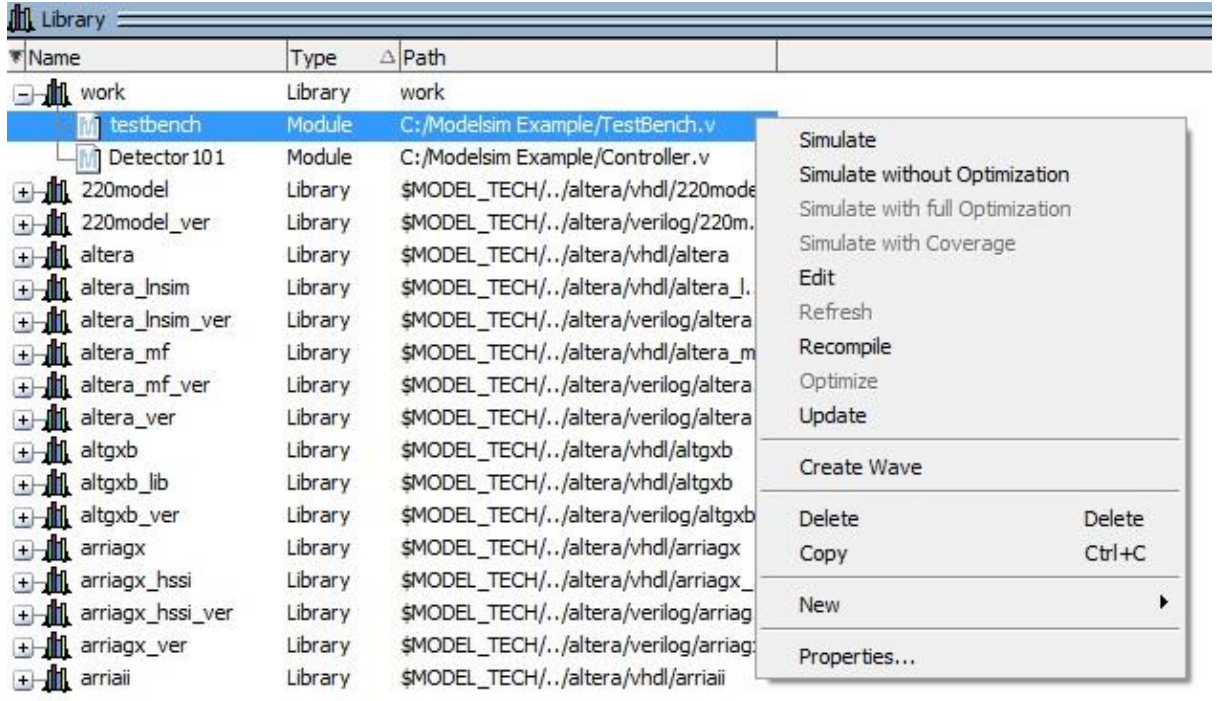

<span id="page-10-1"></span>شکل )9-9( انجام عملیات مختلف بر روی واحدها در پنجرهی Library

<span id="page-10-0"></span>**-2-2 ایجادکتابخانههایمنبع**

1

شما میتوانید طراحیهای خود را به عنوان کتابخانهی منبع ذخیره نمایید و بدین ترتیب از آنها در پروژههای آیندهی خود استفاده نمایید، یا آنها را در اختیار دیگران قرار دهید.

قبل از اینکه کتابخانهی منبع خود را بسازیم مطمئن میشویم فایل modelsim.ini در مسیر نصب نرم افزار در حالت فقط خواندنی ٰ قرار دارد. این کار از نگاشت همیشگی کتابخانههای منبع در این فایل اصلی جلوگیری میکند.

پس از اینکه فایلهای مورد نظر را برای قراردادن در کتابخانه آماده کردیم آنها را در مسیر دلخواه ذخیره میکنیم. (در زیر به طور مثال یک فلیپ فلاپ<sup>۲</sup> و چند گیت<sup>۱</sup> را آماده کردهایم و در

Read Only<sup>'</sup>

Flip-Flop

 $\begin{array}{c} \bullet \\ \bullet \end{array}$ 

#### مسیر مشخص شده در شکل زیر ذخیره کردهایم.(

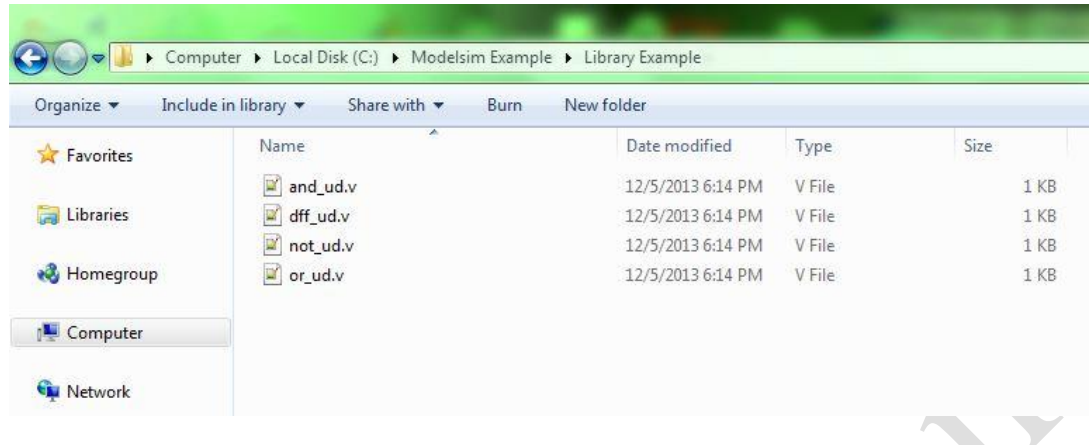

<span id="page-11-0"></span>شکل )0-9( فایلهای Verilog کتابخانهی منبع

حال در نرم افزار ModelSim از قسمت Directory Change >File مسیری که فایلهای

کتابخانه را در آن ذخیره کردهایم مشخص میکنیم و OK را میفشاریم. )توجه داشته باشید که بعدا

برای دسترسی مستقیم به این کتابخانه باید مسیر فعال پروژه همین مسیر باشد(

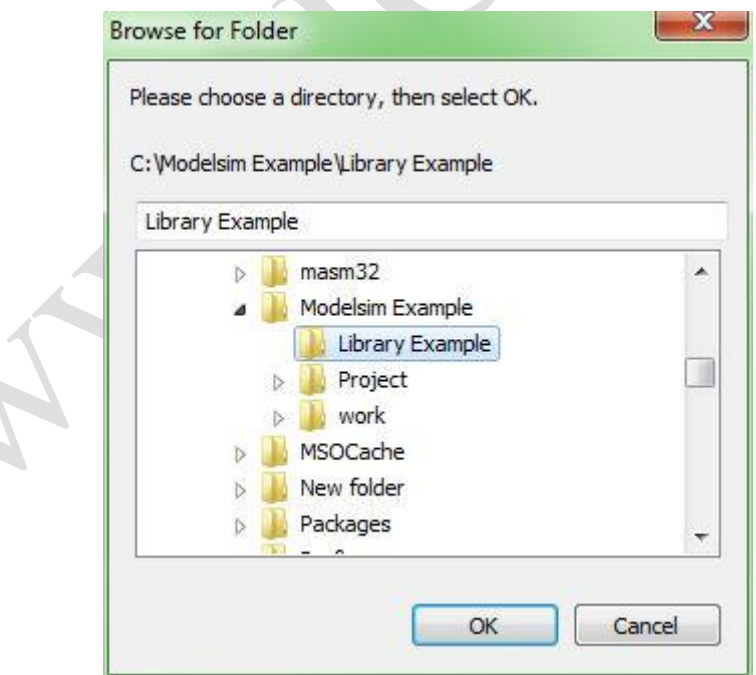

<span id="page-11-1"></span>شکل )4-9( تعیین مسیر فعال پروژه

 $\overline{a}$ 

اکنون آمادهایم در مسیر مشخصشده، کتابخانه مورد نظر را بسازیم کافیست پنجرهی

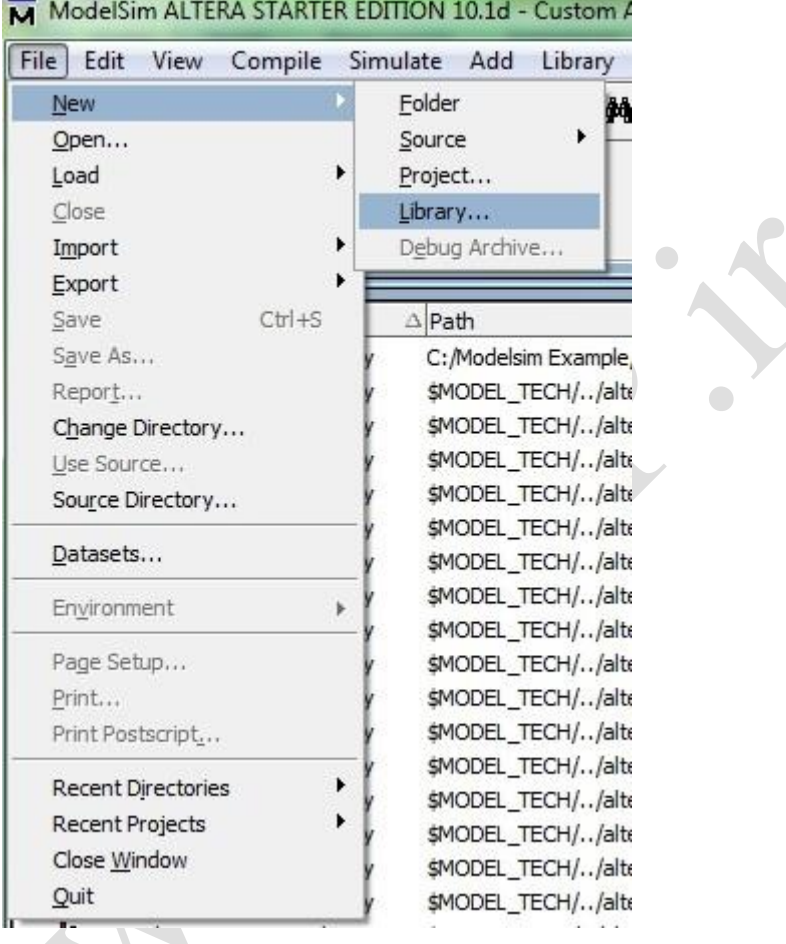

.کنیم باز File >New >Library از را" Create a New Library"

<span id="page-12-0"></span>شکل (۲-۰) مسیر بازکردن پنجرهی Create a New Library

را" Create a new library and logical mapping to it" گزینهی شده باز پنجرهی در

انتخاب میکنیم و برای کتابخانهی خود نامی انتخاب مینماییم و OK را میفشاریم.

 $\sqrt{2}$ 

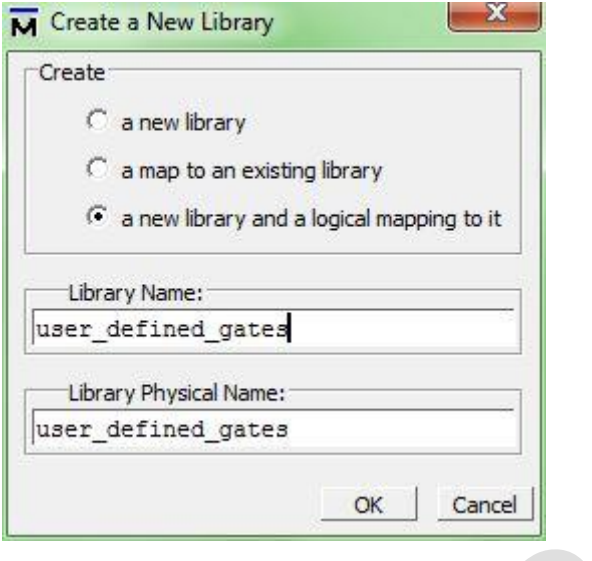

<span id="page-13-0"></span>Create a New Library پنجرهی( 6-9 )شکل

مشاهده میکنیم که کتابخانهی ساخته شده در پنجرهی Library اضافه میشود.

| * Name                               | Type    | $\triangle$ Path                    |
|--------------------------------------|---------|-------------------------------------|
| <b>In user_defined_gates</b> (empty) | Library | user_defined_gates                  |
| 220model<br>$+$                      | Library | \$MODEL_TECH//altera/vhdl/220model  |
| 1 220model_ver<br>$+$                | Library | \$MODEL_TECH//altera/verilog/220m   |
| latera<br>$^{+}$                     | Library | \$MODEL_TECH//altera/vhdl/altera    |
| altera_Insim<br>$\ddot{}$            | Library | \$MODEL_TECH//altera/vhdl/altera_l  |
| altera_Insim_ver<br>$\pm$            | Library | \$MODEL_TECH//altera/verilog/altera |
| altera mf<br>Œ                       | Library | \$MODEL_TECH//altera/vhdl/altera_mf |
| altera_mf_ver<br>$\ddot{}$           | Library | \$MODEL_TECH//altera/verilog/altera |
| altera_ver<br>$\overline{+}$         | Library | \$MODEL_TECH//altera/verilog/altera |
| altgxb<br>$+$                        | Library | \$MODEL_TECH//altera/vhdl/altgxb    |
| altgxb_lib<br>$+$                    | Library | \$MODEL_TECH//altera/vhdl/altgxb    |
| altgxb_ver<br>$+$                    | Library | \$MODEL_TECH//altera/verilog/altgxb |
| <b>In arriagx</b><br>$+$             | Library | \$MODEL_TECH//altera/vhdl/arriagx   |
| arriagx_hssi<br>$\pm$                | Library | \$MODEL_TECH//altera/vhdl/arriagx_  |

<span id="page-13-1"></span>شکل )7-9( اضافه شدن کتابخانهی ساخته شده به پنجرهی Library

حال فایلهایی که در مسیر پروژه قرار دارد را در کتابخانه کامپایل میکنیم. برای این کار از منوی Compile گزینهی ...Compile را انتخاب میکنیم. در پنجرهی باز شده در قسمت library کتابخانهای که ساختهایم )در اینجا "gates\_defined\_user )"را پیدا کرده و انتخاب میکنیم سپس فایلهای مورد نظر را انتخاب میکنیم و Compile را میفشاریم.

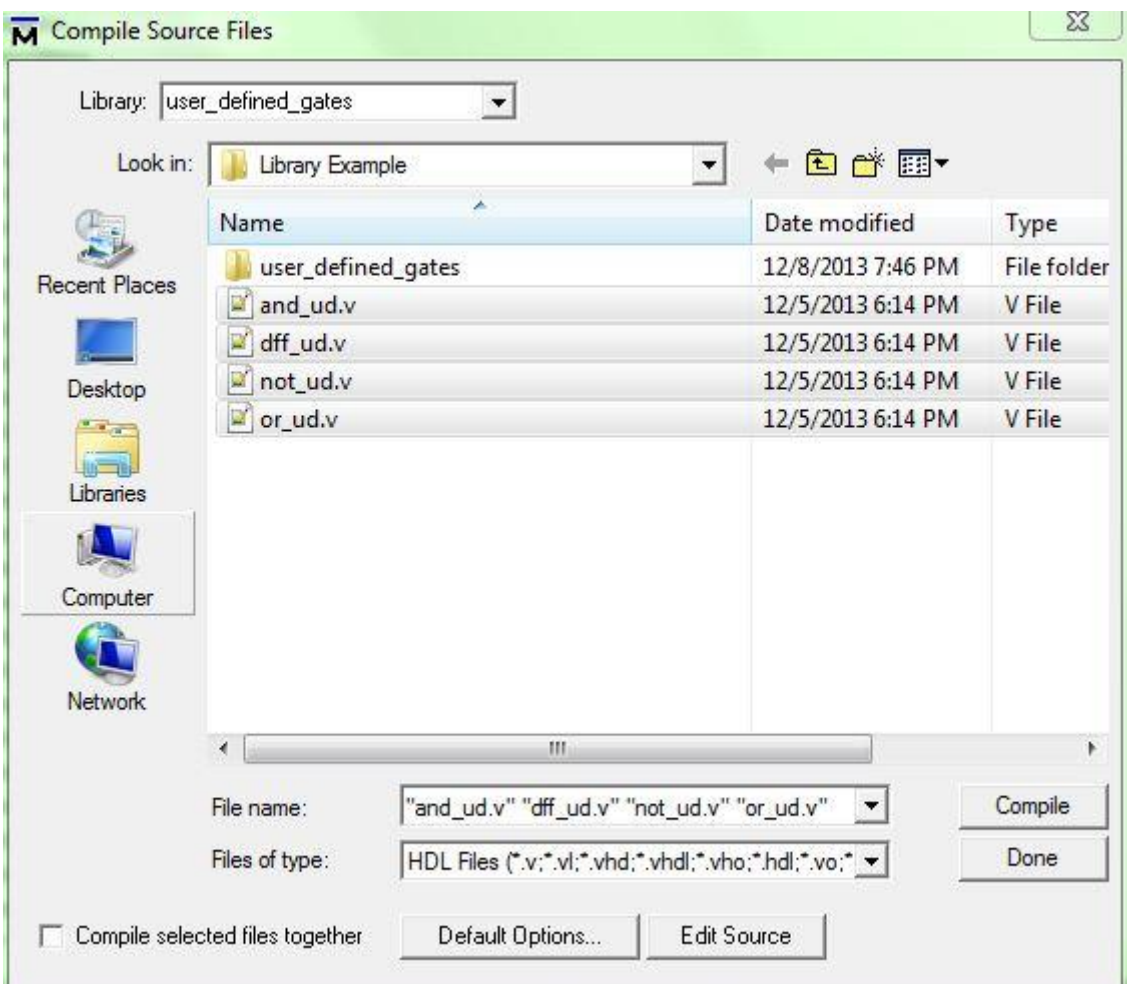

<span id="page-14-0"></span>شکل )8-9( کامپایل فایلهای موردنظر در کتابخانهی منبع به کمک پنجرهی Files Source Compile

پس از کامپایلکردن، در صورتی که خطایی در فایلها وجود نداشته باشد، مشاهده میکنیم

این فایلها به کتابخانهی ساخته شده اضافه شدهاند.

| <b>July</b> Library           |         |                                        |                        | 19993                           |                                                       |                      |                          |                    |
|-------------------------------|---------|----------------------------------------|------------------------|---------------------------------|-------------------------------------------------------|----------------------|--------------------------|--------------------|
| <b>W</b> Name                 | Type    | $\triangle$ Path                       |                        |                                 |                                                       |                      |                          | $\mathbf{x}$       |
| <b>E</b> I user defined gates | Library | user defined gates                     | M Compile Source Files |                                 |                                                       |                      |                          |                    |
| dff ud                        | Module  | C:/Modelsim Example/Lib                |                        |                                 |                                                       |                      |                          |                    |
| not ud                        | Module  | C:/Modelsim Example/Lil                |                        | Library: user_defined_gates     | $\overline{\phantom{a}}$                              |                      |                          |                    |
| or_ud                         | Module  | C: Modelsim Example /Lil               | Look in:               |                                 |                                                       |                      | $+B$ of $E$              |                    |
| and ud                        | Module  | C:/Modelsim Example/Lil                |                        | <b>Library Example</b>          |                                                       | $\blacktriangledown$ |                          |                    |
| $+$ 1 220model                | Library | \$MODEL_TECH//altera                   |                        | Name                            | ×                                                     |                      | Date modified            | Type               |
| 田山<br>220model ver            | Library | SMODEL TECH//altera                    | $\pm 1$                |                                 |                                                       |                      | 12/8/2013 8:09 PM        | <b>File folder</b> |
| - Il altera                   | Library | \$MODEL_TECH//altera                   | <b>Recent Places</b>   | user_defined_gates              |                                                       |                      |                          |                    |
| + Il altera_Insim             | Library | \$MODEL_TECH//altera                   |                        | $\Box$ and ud.v                 |                                                       |                      | 12/5/2013 6:14 PM        | <b>V</b> File      |
| - M<br>altera_Insim_ver       | Library | \$MODEL_TECH//altera                   |                        | $\blacksquare$ dff_ud.v         |                                                       |                      | 12/8/2013 8:09 PM        | <b>V</b> File      |
| + 11<br>altera_mf             | Library | \$MODEL_TECH//altera                   | Desktop                | $\Box$ not_ud.v                 |                                                       |                      | 12/5/2013 6:14 PM        | <b>V</b> File      |
| altera mf ver<br>+ M          | Library | SMODEL TECH//altera                    | $\sqrt{2}$             | $\Box$ or_ud.v                  |                                                       |                      | 12/5/2013 6:14 PM        | V File             |
| altera ver<br>+ 11            | Library | \$MODEL TECH//altera                   | $\overline{a}$         |                                 |                                                       |                      |                          |                    |
| <b>H</b> altgxb               | Library | \$MODEL_TECH//altera                   | Libraries              |                                 |                                                       |                      |                          |                    |
| altgxb_lib<br>三血              | Library | \$MODEL_TECH//altera                   |                        |                                 |                                                       |                      |                          |                    |
| altgxb_ver<br>三曲              | Library | \$MODEL_TECH//altera                   | W                      |                                 |                                                       |                      |                          |                    |
| $-11$<br>arriagx              | Library | \$MODEL_TECH//altera                   | Computer               |                                 |                                                       |                      |                          |                    |
| <u> - M</u><br>arriagx_hssi   | Library | \$MODEL_TECH//altera                   |                        |                                 |                                                       |                      |                          |                    |
| arriagx_hssi_ver<br>$+11$     | Library | \$MODEL_TECH//altera                   | $\mathbf{G}$           |                                 |                                                       |                      |                          |                    |
| arriagx_ver<br>$+1$           | Library | SMODEL TECH//altera                    | Network                |                                 |                                                       |                      |                          |                    |
| $+11$<br>arriail              | Library | \$MODEL_TECH//altera                   |                        |                                 |                                                       |                      |                          |                    |
| arriaii hssi<br>H             | Library | \$MODEL TECH//altera                   |                        | $\overline{4}$                  | m.                                                    |                      |                          | ٠                  |
| arriaii_hssi_ver              | Library | \$MODEL_TECH//altera                   |                        | File name:                      | "and ud.v" "dff ud.v" "not ud.v" "or ud.v"            |                      | $\overline{\phantom{a}}$ | Compile            |
| arriail_pcie_hip              | Library | \$MODEL_TECH//altera                   |                        |                                 |                                                       |                      |                          |                    |
| arriaii pcie hip ver          | Library | \$MODEL_TECH//altera                   |                        | Files of type:                  | HDL Files (".v;".vl;".vhd;".vhdl;".vho;".hdl;".vo;" > |                      |                          | Done               |
| ÷M<br>arriaii ver             | Library | SMODEL TECH//altera                    |                        |                                 |                                                       |                      |                          |                    |
| $+11$<br>arrialigz            | Library | \$MODEL_TECH//altera                   |                        | Compile selected files together | Default Options                                       | Edit Source          |                          |                    |
| a il<br>arrialigz hssi        | Library | \$MODEL_TECH//altera                   |                        |                                 |                                                       |                      |                          |                    |
| arrialigz_hssi_ver<br>$+11$   | Library | \$MODEL TECH//altera                   |                        |                                 |                                                       |                      |                          |                    |
| arrialigz_pcie_hip<br>$+1$    | Library | \$MODEL_TECH//altera/vhdl/arrialigz    |                        |                                 |                                                       |                      |                          |                    |
| arriaiigz poie hip ver<br>田川  | Library | \$MODEL_TECH//altera/verilog/arriaii   |                        |                                 |                                                       |                      |                          |                    |
| 三曲<br>arrialigz ver           | Library | \$MODEL_TECH//altera/verilog/arriaiigz |                        |                                 |                                                       |                      |                          |                    |

<span id="page-15-1"></span>شکل )9-9( اضافه شدن فایلهای موردنظر به کتابخانهی منبع در پنجرهی Library

گزینهی Done را میفشاریم. بدین ترتیب کتابخانهی منبع ما با فایلهای مدنظر ساخته شده و آمادهی استفاده در طراحیهای دیگر میباشد.

# <span id="page-15-0"></span>**-3-2 اتصال کتابخانهیمنبعبهطراحی <sup>1</sup>**

برای اینکه بتوانیم از اجزای یک کتابخانه در طراحی خود استفاده کنیم الزم است آن کتابخانه را به پروژهی خود متصل نماییم. (هرچند این کار برای کتابخانههای پیشفرض Modelsim اجباری نیست(

در مسیری دلخواه پروژهی جدیدی ساخته و فایلهای زیر را به آن اضافه مینماییم. همانطور که مشاهده میشود در این فایلها از گیتهایی استفاده شده که در فایلهای کتابخانهی منبع تعریف

<u>.</u>

Linking $\frac{1}{2}$ 

کرده بودیم.

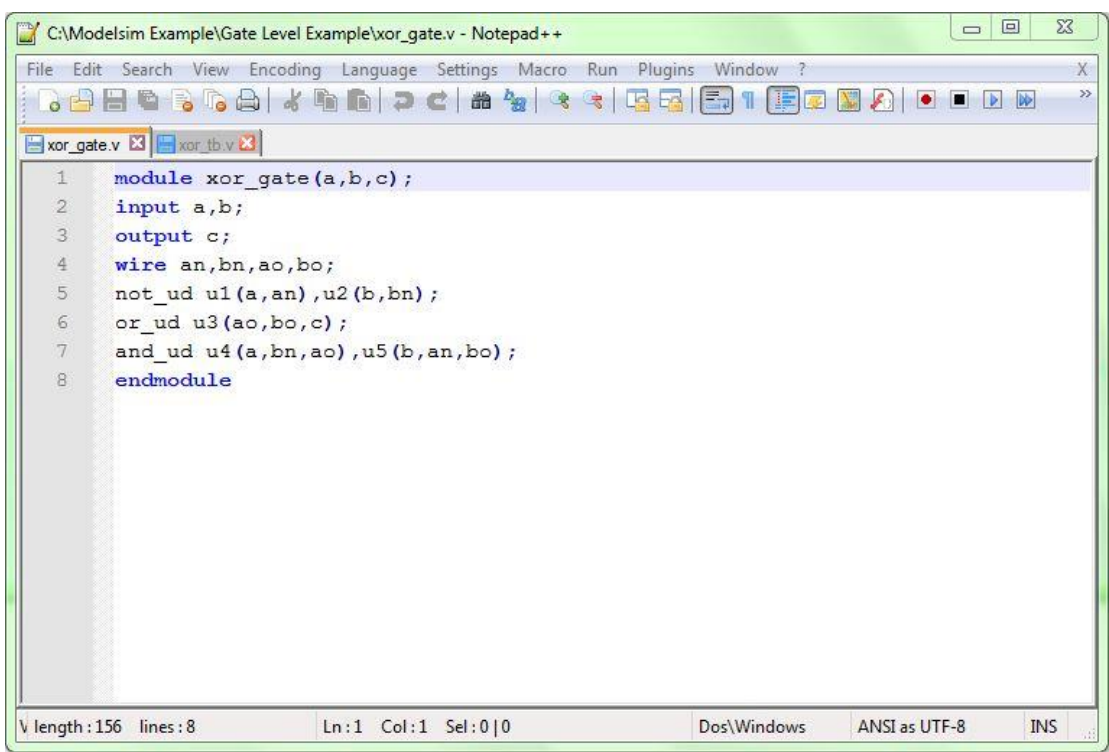

<span id="page-16-0"></span>شکل )01-9( کد گیت xor ساخته شده به کمک گیتهای کتابخانهی منبع

 $\bullet$ 

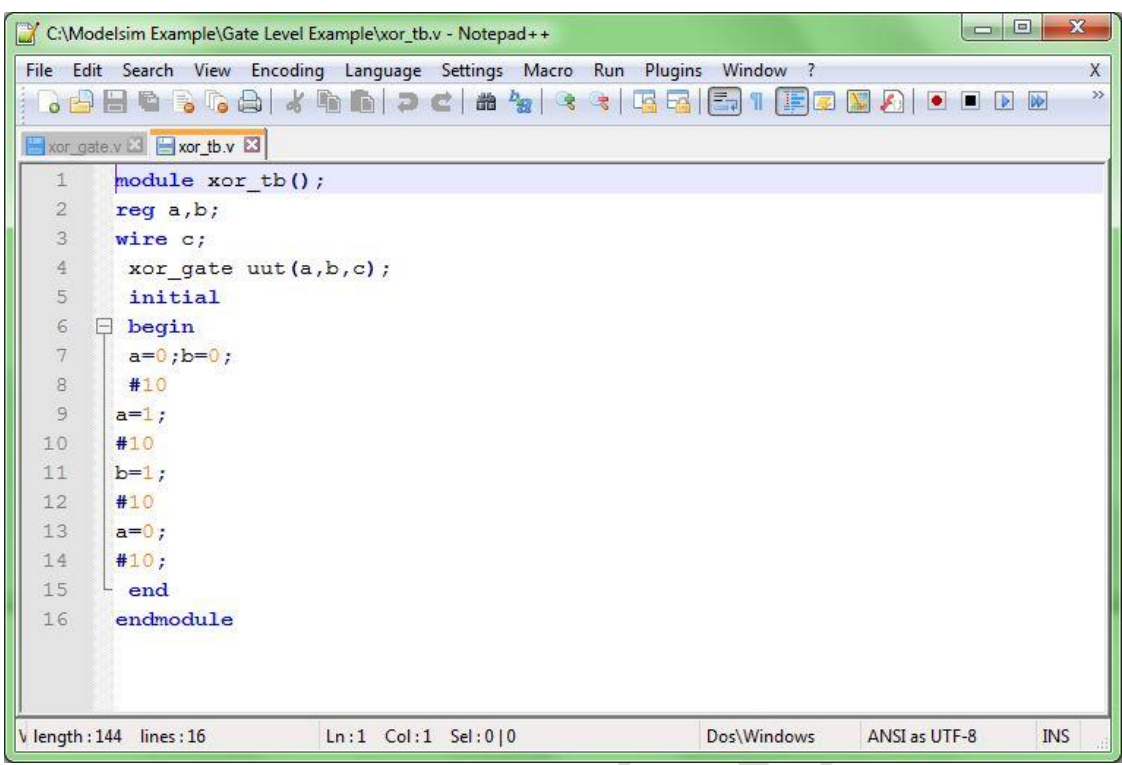

<span id="page-17-0"></span>شکل )00-9( فایل آزمون گیت xor ساخته شده به کمک گیتهای کتابخانهی منبع

در مراحل ساخت پروژه دقت کنید که گزینهی "Copy Library Mapping" را همانند شکل

زیر انتخاب نمایید.

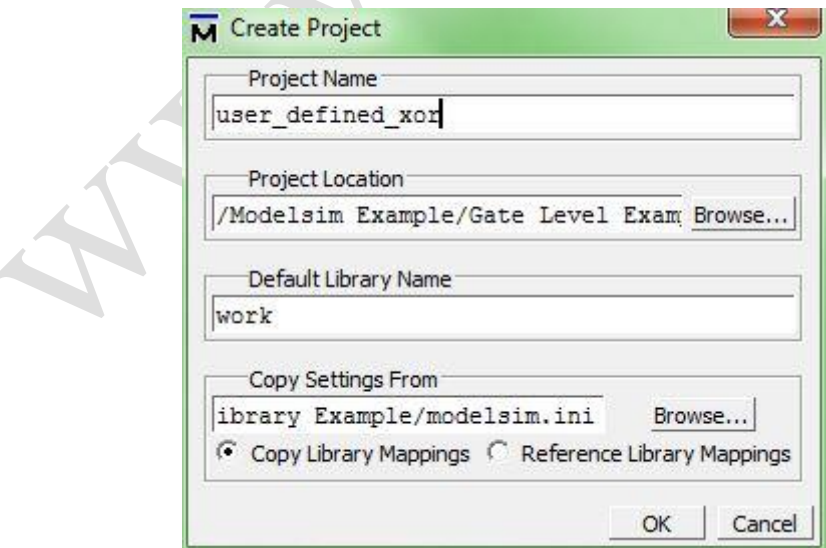

 $\overline{\phantom{a}}$ 

<span id="page-17-1"></span>شکل )09-9( انتخاب Mapping Library Copy در ساخت پروژه

<span id="page-18-0"></span>پس از ساخت پروژه فایلهای آن را کامپایل میکنیم. مشاهده میشود که با وجود اینکه هنوز تعریف<sup>٬</sup> واحدهای استفاده شده در فایلهای پروژه مشخص نشده است خطایی در کامپایل رخ نمی دهد. # Loading project user\_defined\_xor # Compile of xor gate. v was successful. # Compile of xor tb.v was successful. # 2 compiles, 0 failed with no errors. ModelSim> شکل )00-9( کامپایل موفقیتآمیز در شرایط تعریف نشدن تعریف واحدهای استفاده شده  $\bigcap$ حال با فایل آزمون نوشتهشده برای پروژه شبیهسازی را شروع میکنیم. اما در این مرحله شبیهساز<sup>۲</sup> نیازمند تعریف واحدهای استفاده شده است لذا خطاهایی مبنی بر پیدانکردن واحدهای طراحی رخ میدهد.  $\Box$  Transcript  $=$ \*\*\* Error: (vsim-3033) C:/Modelsim Example/Gate Level Example/xor gate.v(7): Instantiation of 'and ud' failed. The design unit was not found. Region: /xor\_tb/uut<br>Searched libraries: Region: /xor\_tb/uut<br>Searched libraries: # Searched libraries:<br># C:/Modelsim Example/Gate\_Level\_Example/work<br># Error\_loading\_design شکل )04-9( خطای آغاز شبیهسازی ناشی از مشخص نکردن تعریف واحدهای استفاده شده برای رفع این خطا، در این مرحله باید کتابخانهی منبع را به پروژه متصل نماییم. برای این کار از منوی ...Simulation Start >Simulate پنجرهی Simulation Start را باز

<span id="page-18-1"></span>در شاخهی Design از کتابخانهی Work واحد فایل آزمون پروژه (واحدی که قرار است

1

Declaration

می کنیم.

Simulator<sup>'</sup>

شبیهسازی شود) را انتخاب میکنیم.

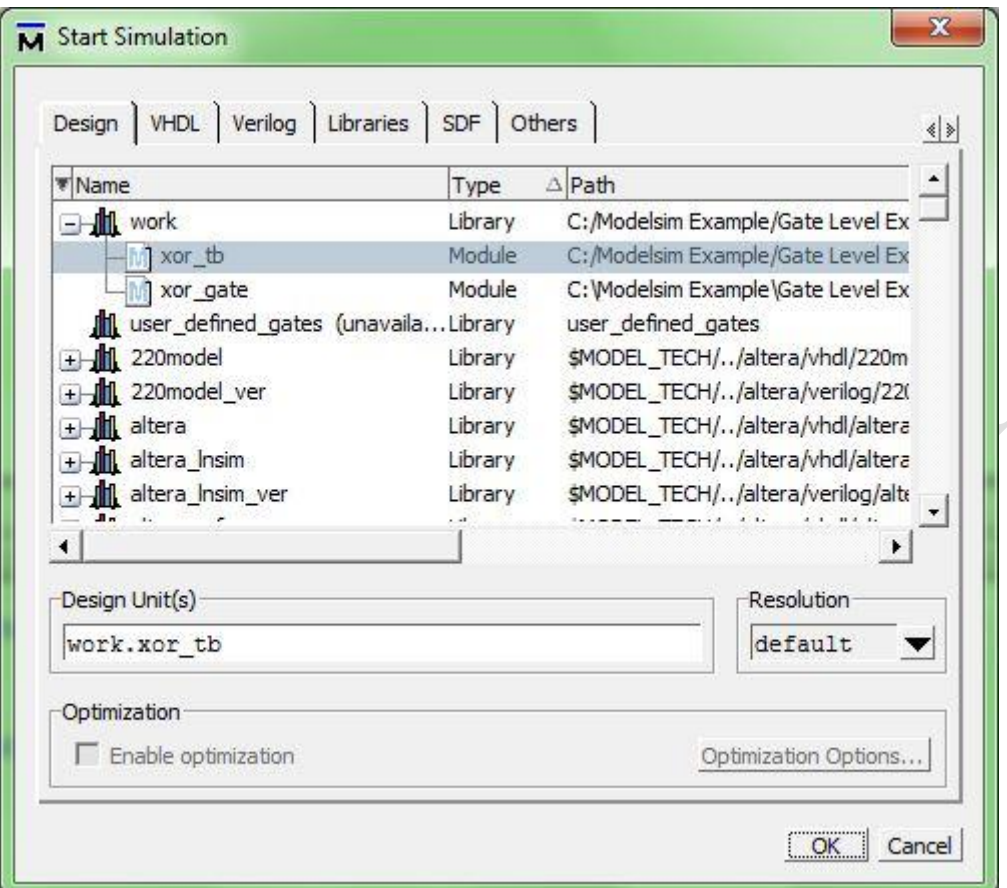

<span id="page-19-0"></span>شکل )05-9( انتخاب واحد فایل آزمون برای اتصال کتابخانهی منبع و شبیهسازی

در شاخهی Library مطابق شکل زیر مسیر کتابخانهی منبع را )با انتخاب گزینهی ...Add و سپس ...Browse) به قسمت Search Libraries اضافه میکنیم. (دقت شود چون کتابخانه در مسیر پروژه قرار ندارد در صورت انتخاب نام کتابخانه به جای مسیری که کتابخانه در آن ذخیره شده کامپایلر<sup>٬</sup> نمی تواند کتابخانه را پیدا کند بنابراین حتما باید مسیر کتابخانه در این مرحله انتخاب شود)

<u>.</u>

Compiler<sup>1</sup>

<span id="page-20-0"></span>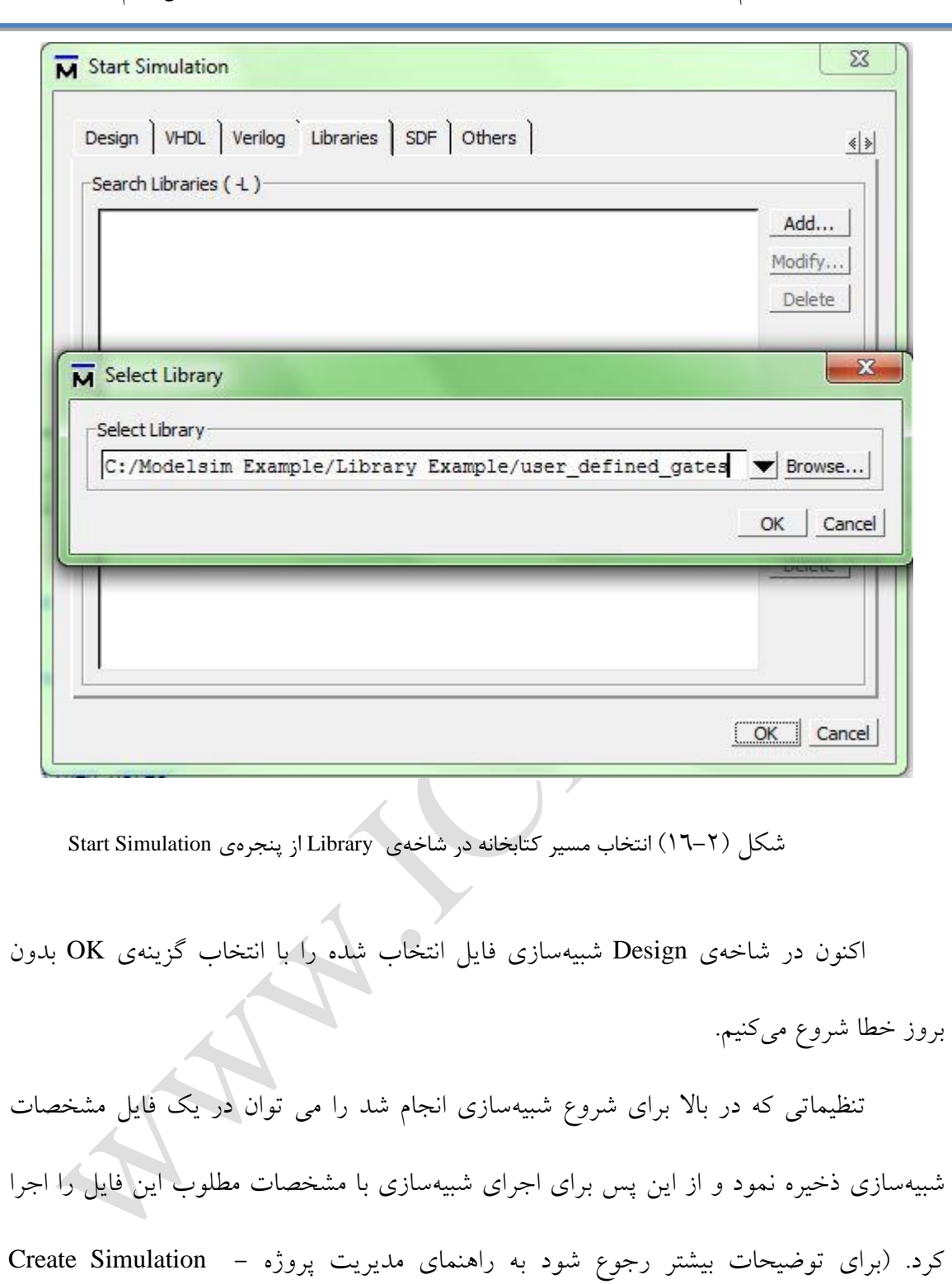

) configuration

Tcl دستور برای شبیهسازی کردن یک واحد طراحی از کتابخانهی پیشفرض پروژه (Work (به طوری که کتابخانهی منبع دیگری به آن متصل شده باشد میتوان از دستور Tcl زیر نیز استفاده کرد: "اسم واحد طراحی".work } مسیر ذخیره سازی یا اسم کتابخانه }L –vsim مثال: vsim –L {C:/ModelsimExample/LibraryExample/user\_defined\_gates} –gui work.xor\_tb

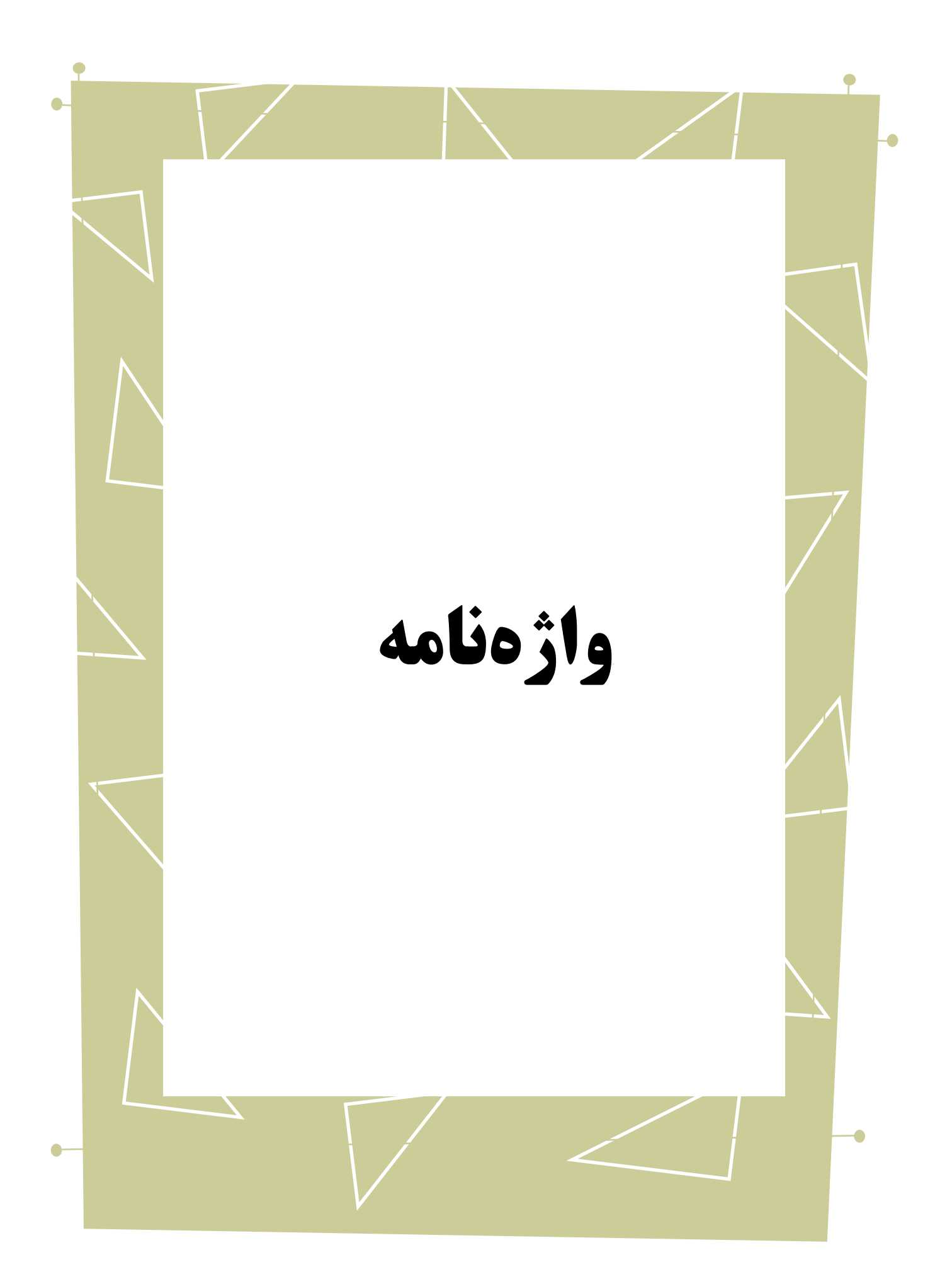

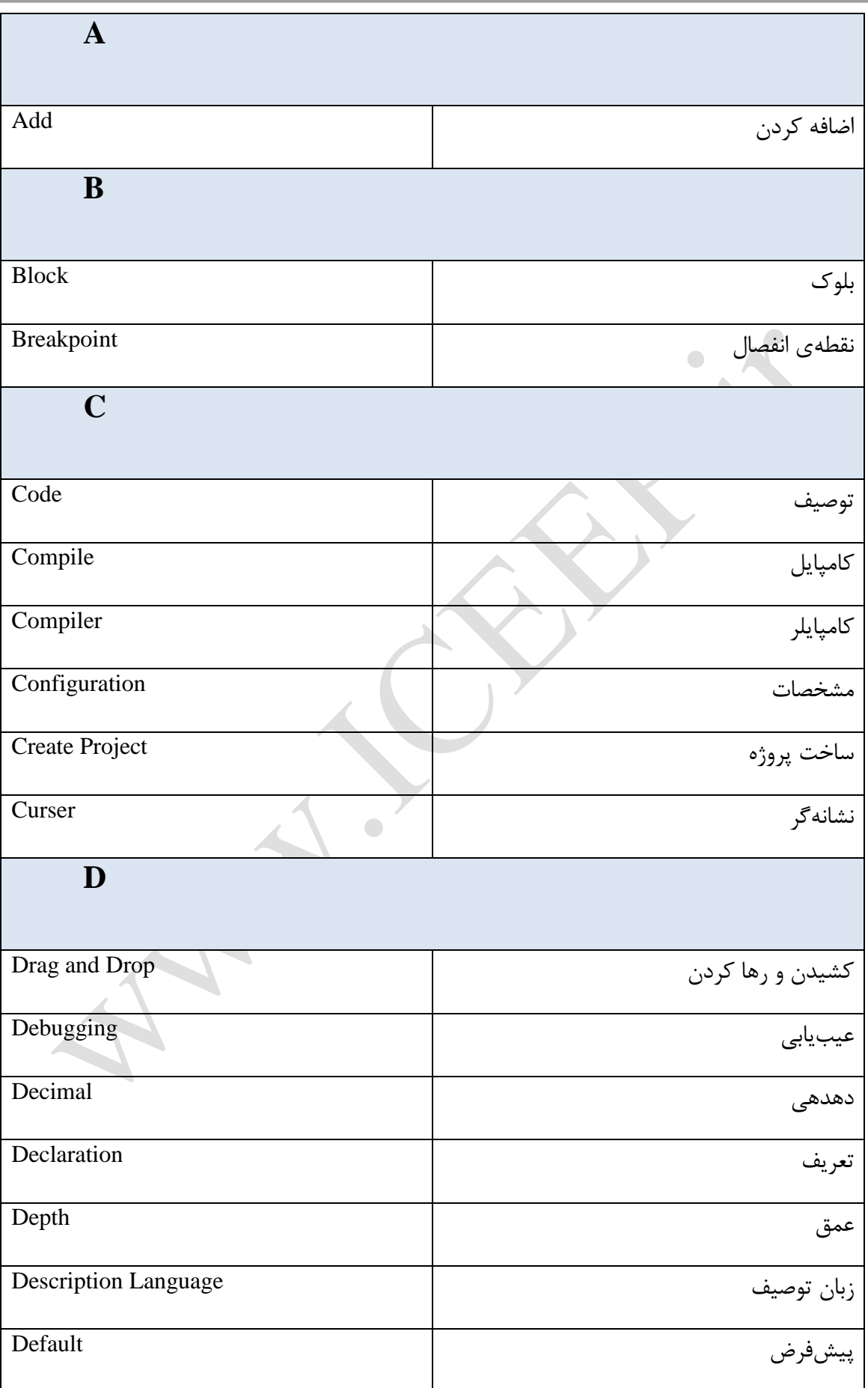

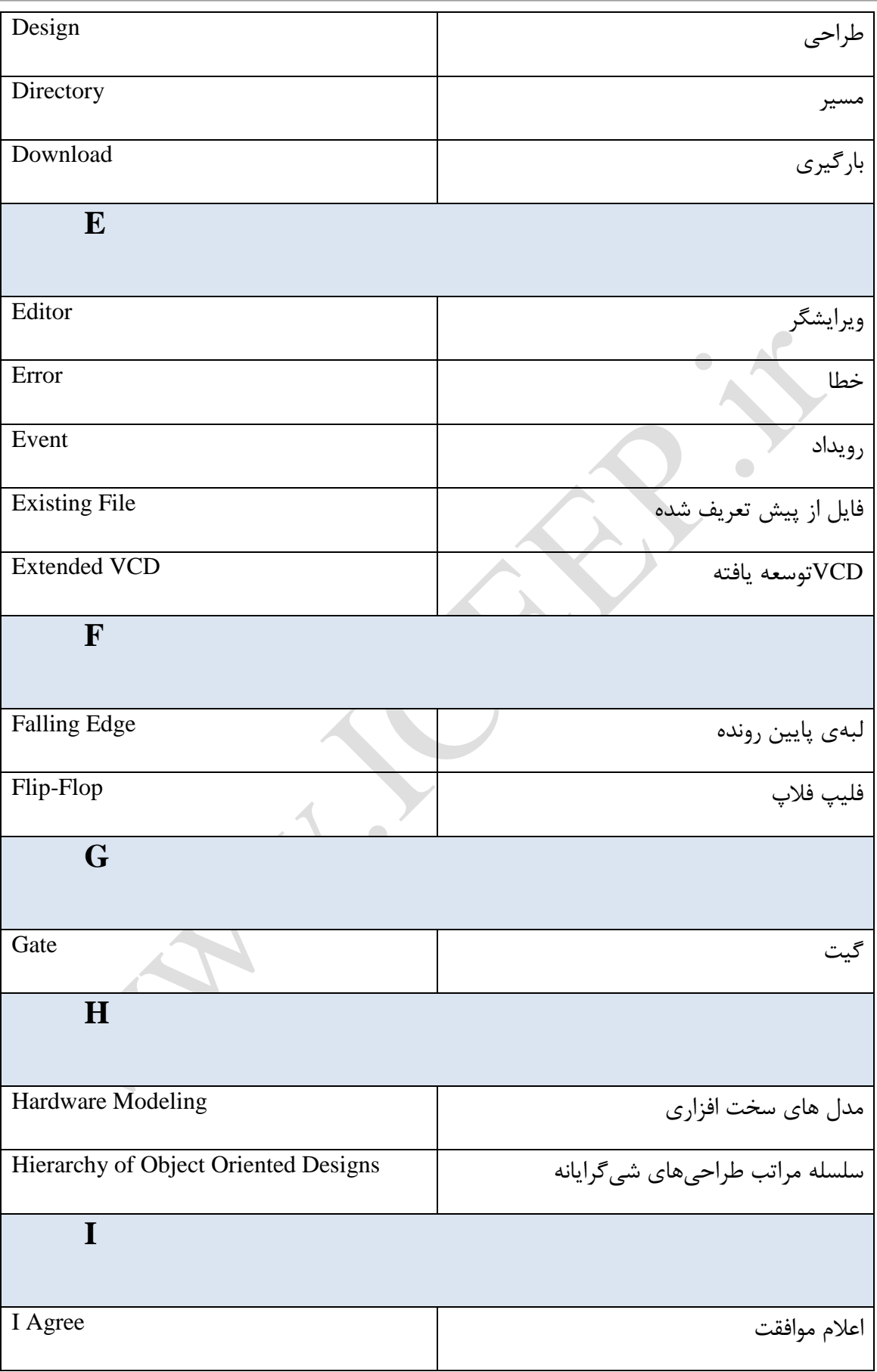

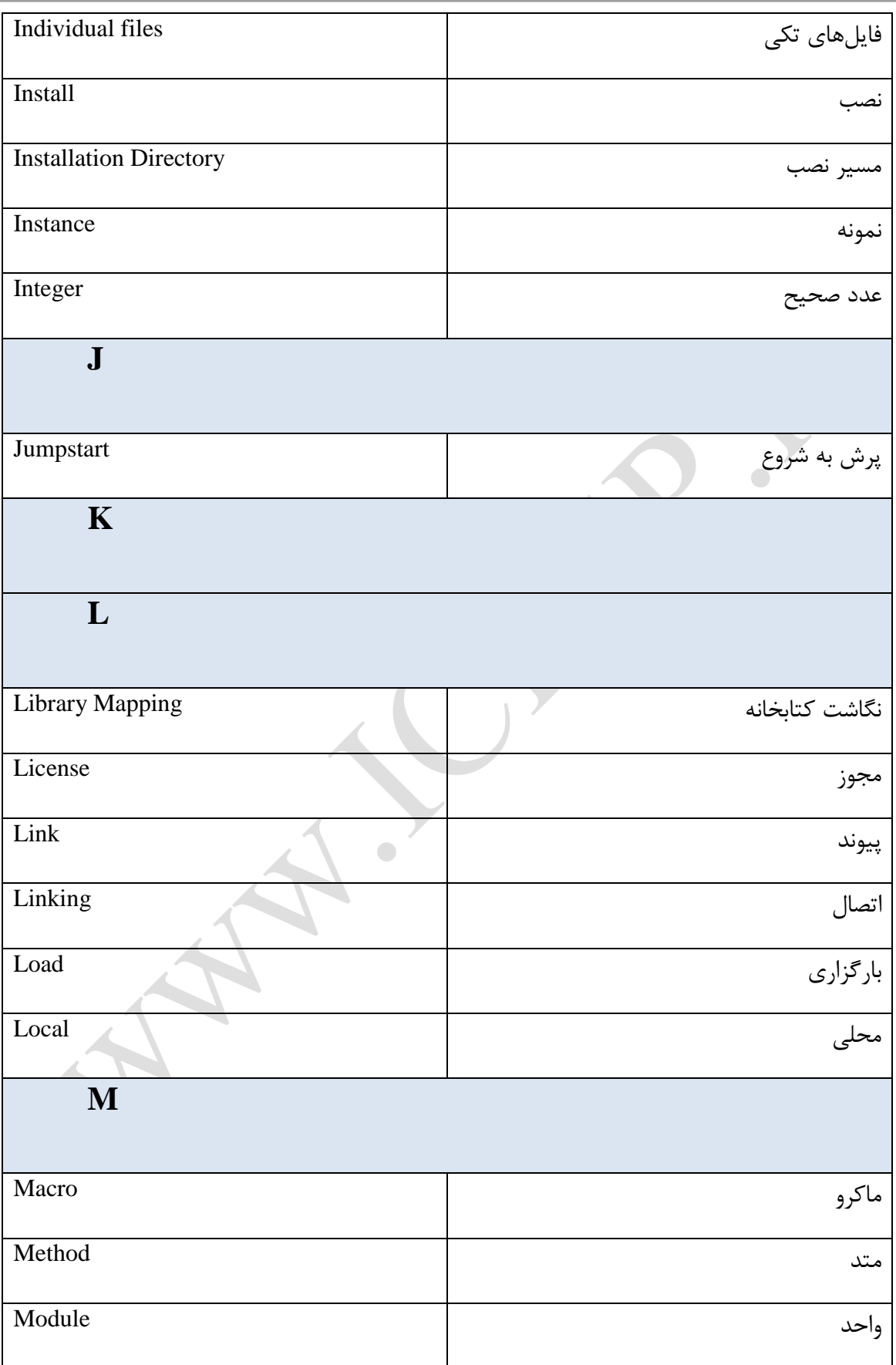

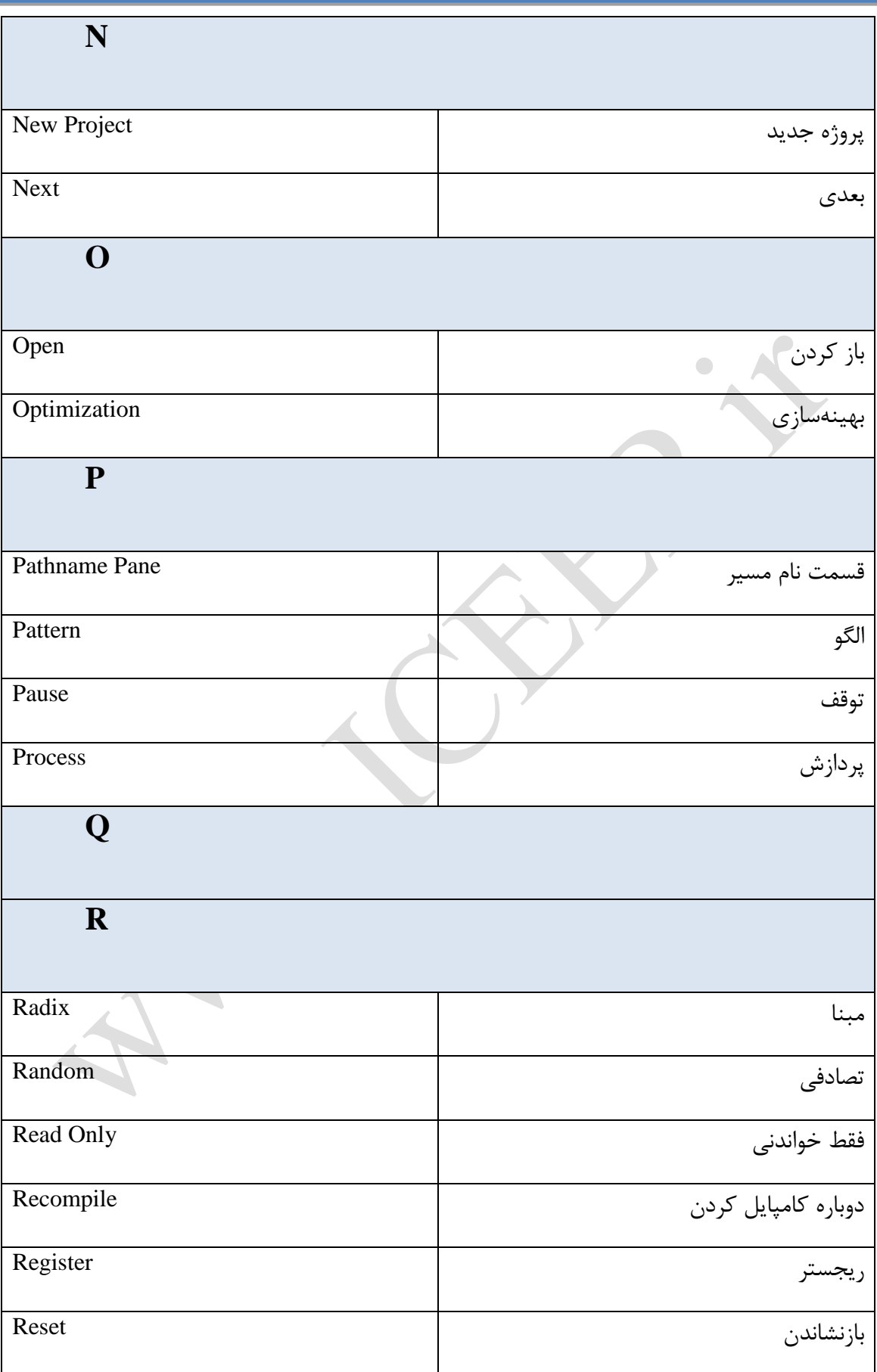

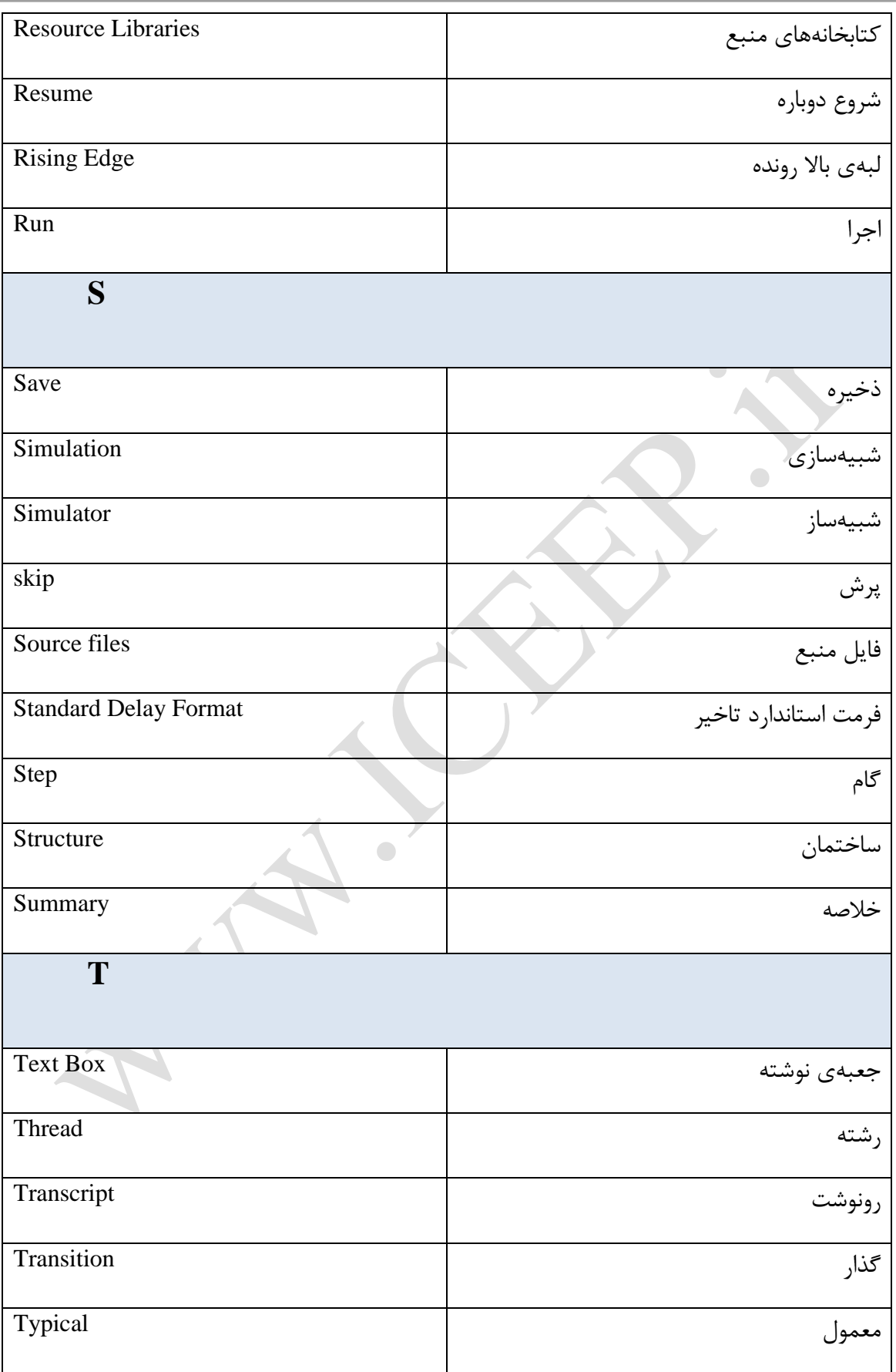

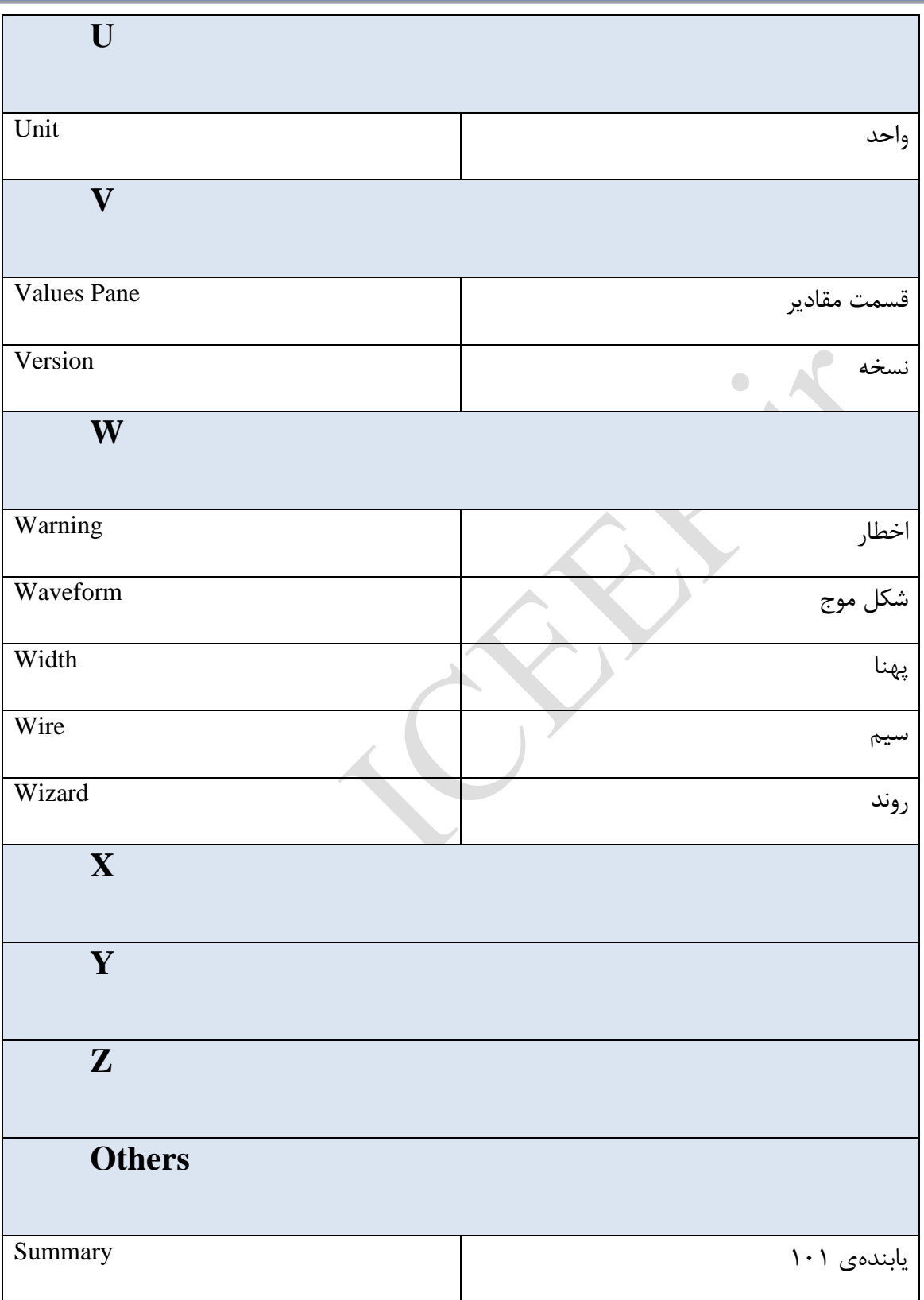